# **ePortal Guide**

ePortal is the web front-end of CMIS Facility, the timetabling system. Access to ePortal is via the web, the link can be found on the Timetable webpage: http://intranet.ecu.edu.au/staff/centres/studentservices/resources/timetabling

## **Opening ePortal**

Click on the link to open Facility ePortal and enter the Username and Password: "staff" (lower case).

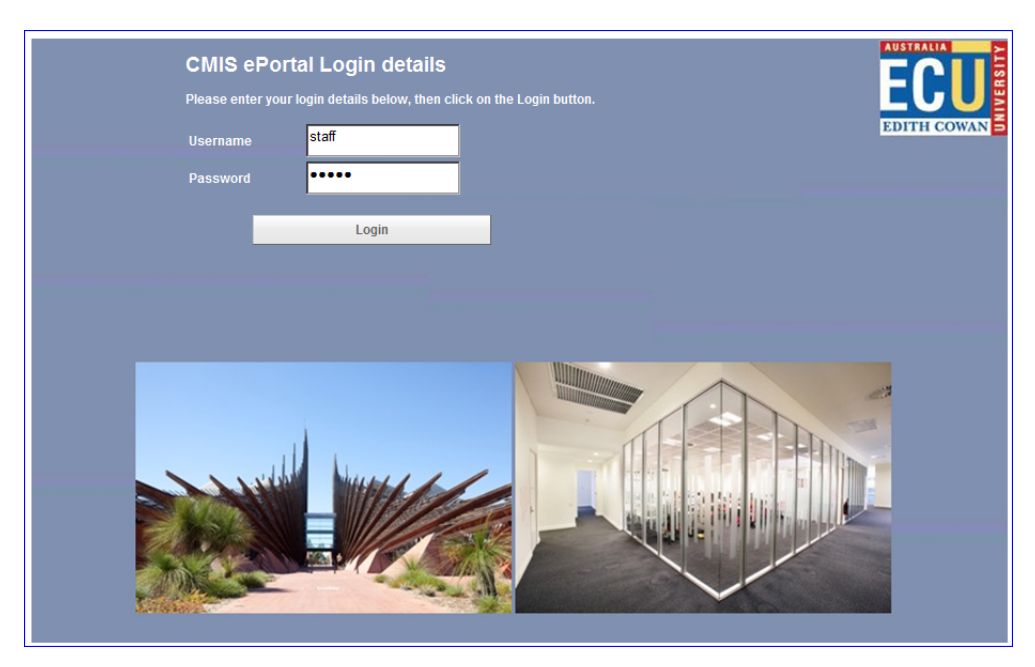

The following screen will open up, which has the main menu selections down the left hand side. The main menu will appear on each of the different screens.

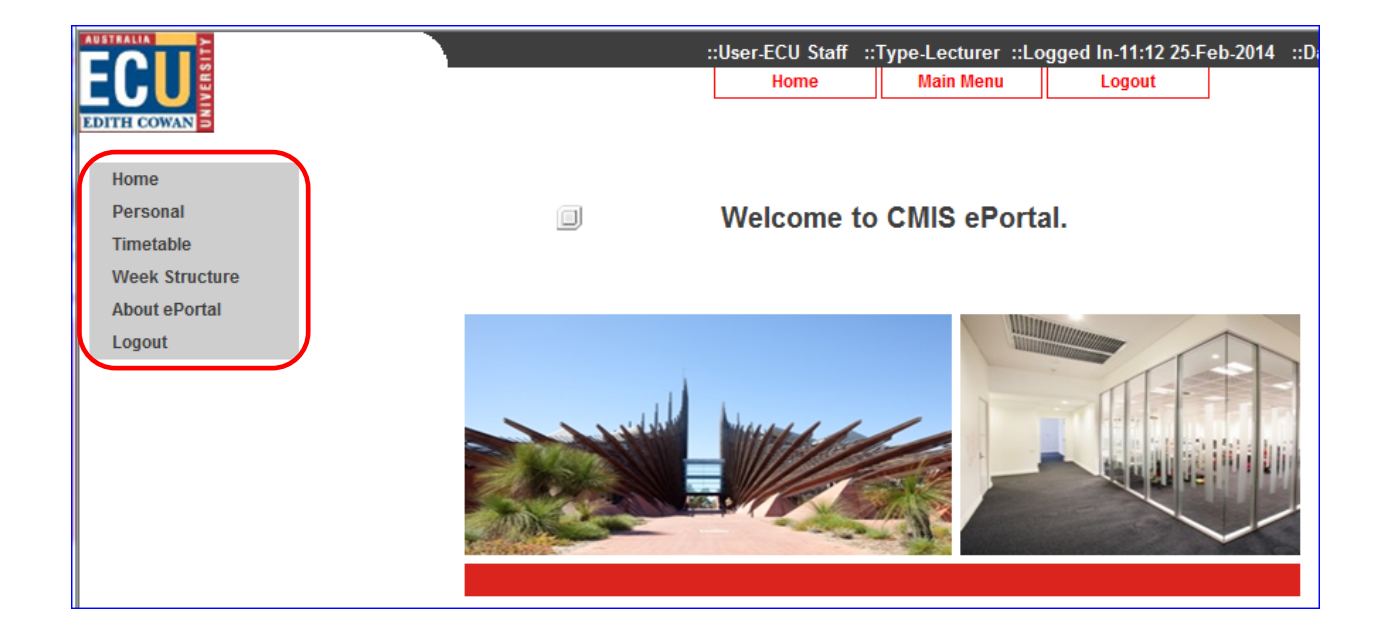

#### **CMIS Weeks**

CMIS Facility has its own week numbers, which we refer to as "CMIS Weeks". To check the CMIS weeks click on the Week Structure tab. CMIS Week Calendars are also available on the Timetable website.

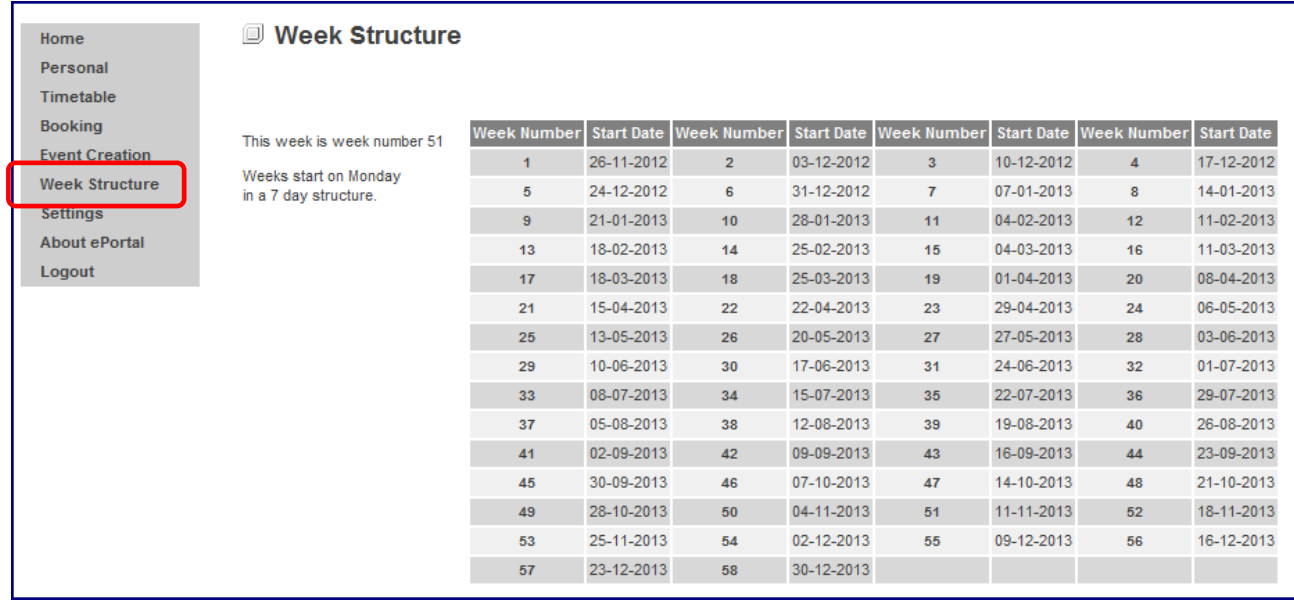

## **Viewing a Room Timetable**

In the Main Menu select Timetable | Timetable. Enter the room details and click "Search".

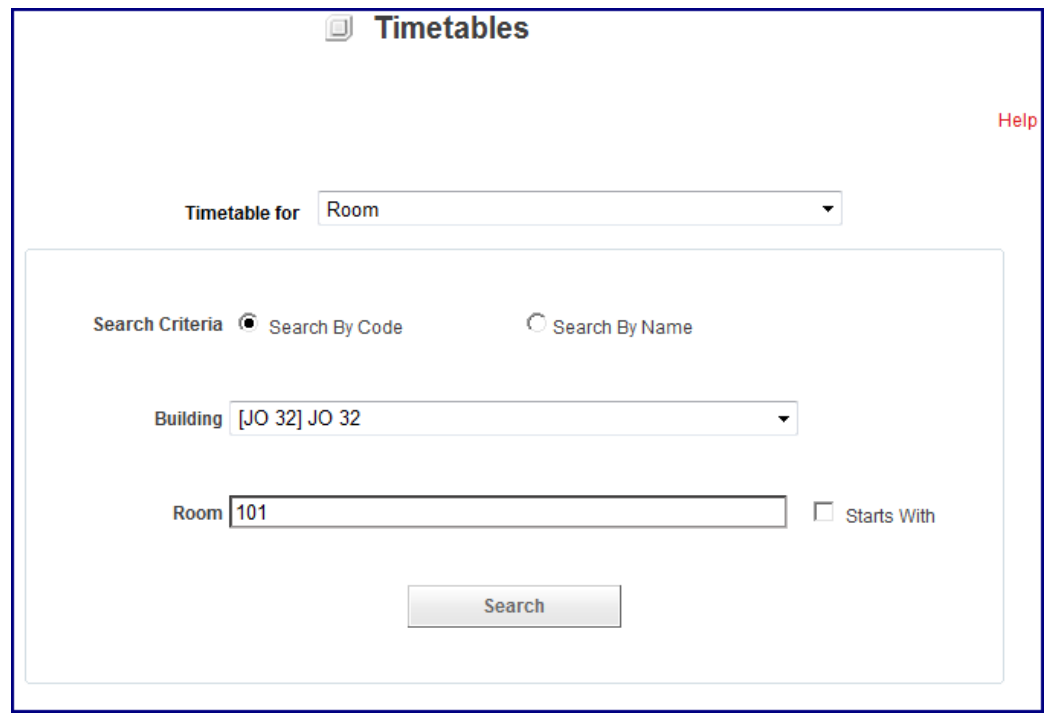

The room will appear below. Highlight the room and enter the either CMIS weeks or From and To dates. Click "Next".

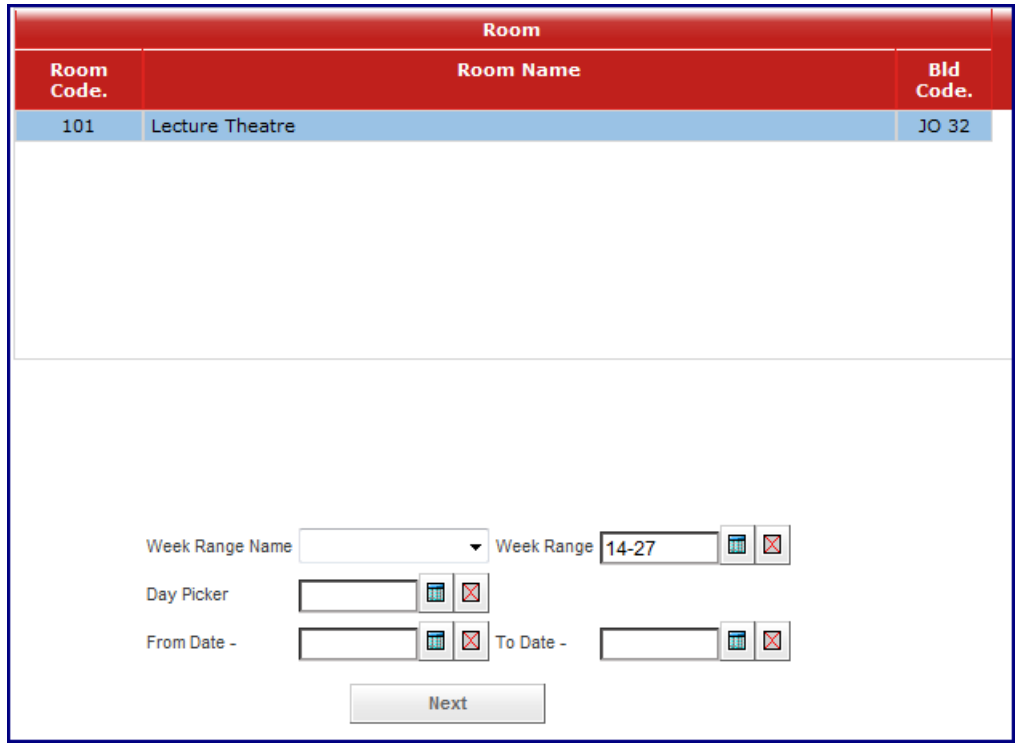

Click "View Timetable (Graphic)".

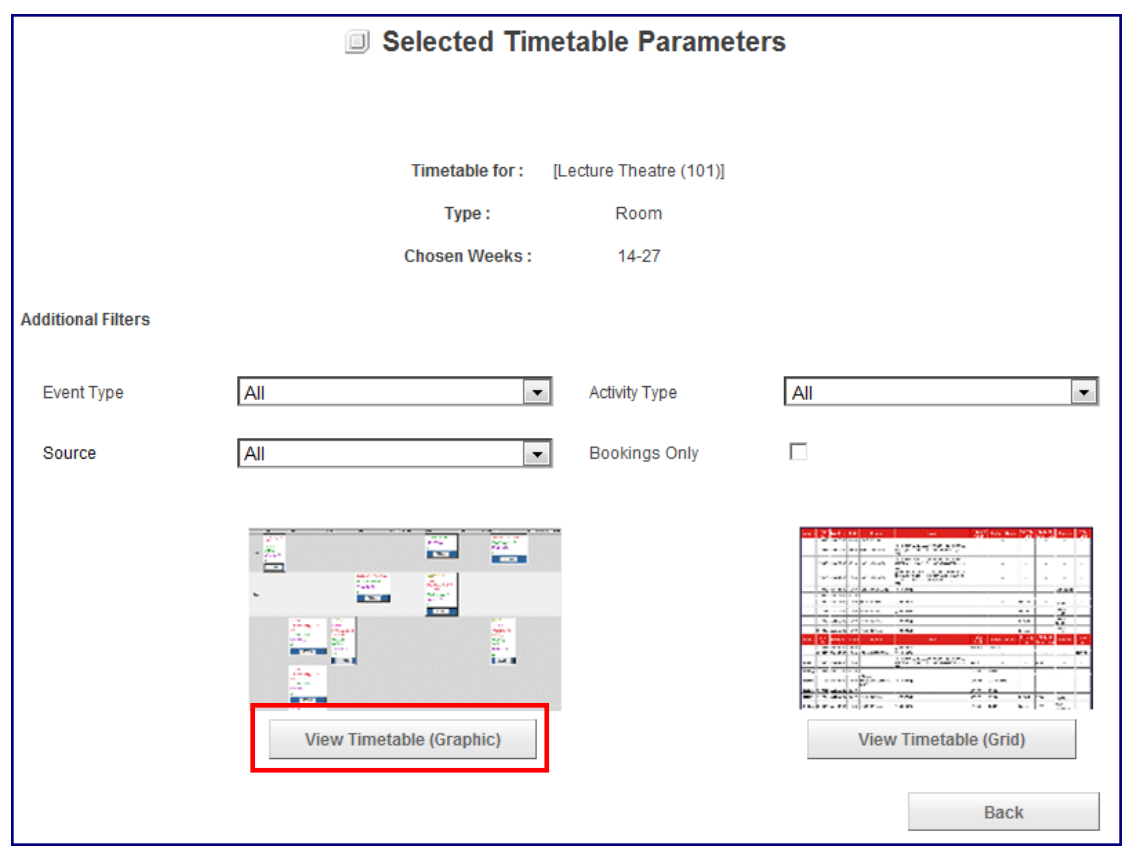

The graphic view of the room's timetable is then displayed. **Note:** Only days that have bookings will be displayed, e.g. if a room does not have any bookings on a Wednesday, then Wednesday will not display.

For more information about an activity, click on the activity number.

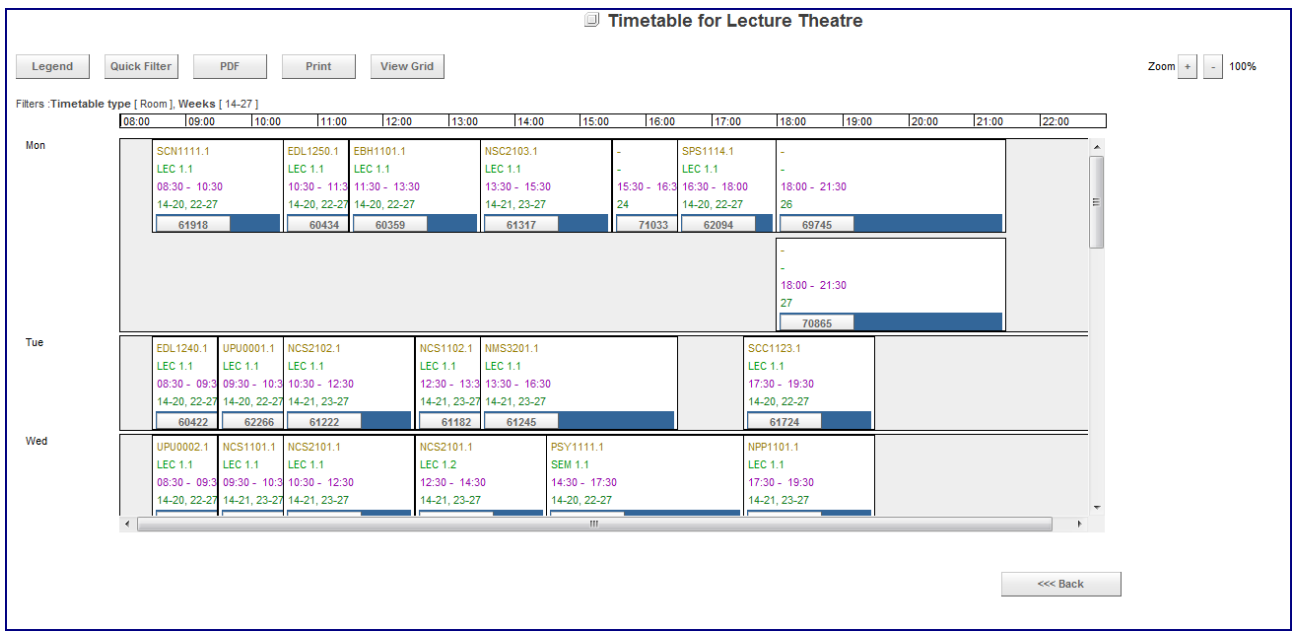

To get a full screen view of the graphic display, click "Print". **Note**: This opens up in a new screen, therefore there is no "Back" Button. To close, close the screen as per a normal window.

From here, you are able to print either hard copies or PDF. **Note**: There is a PDF option on the graphic view, however the formatting is not correct.

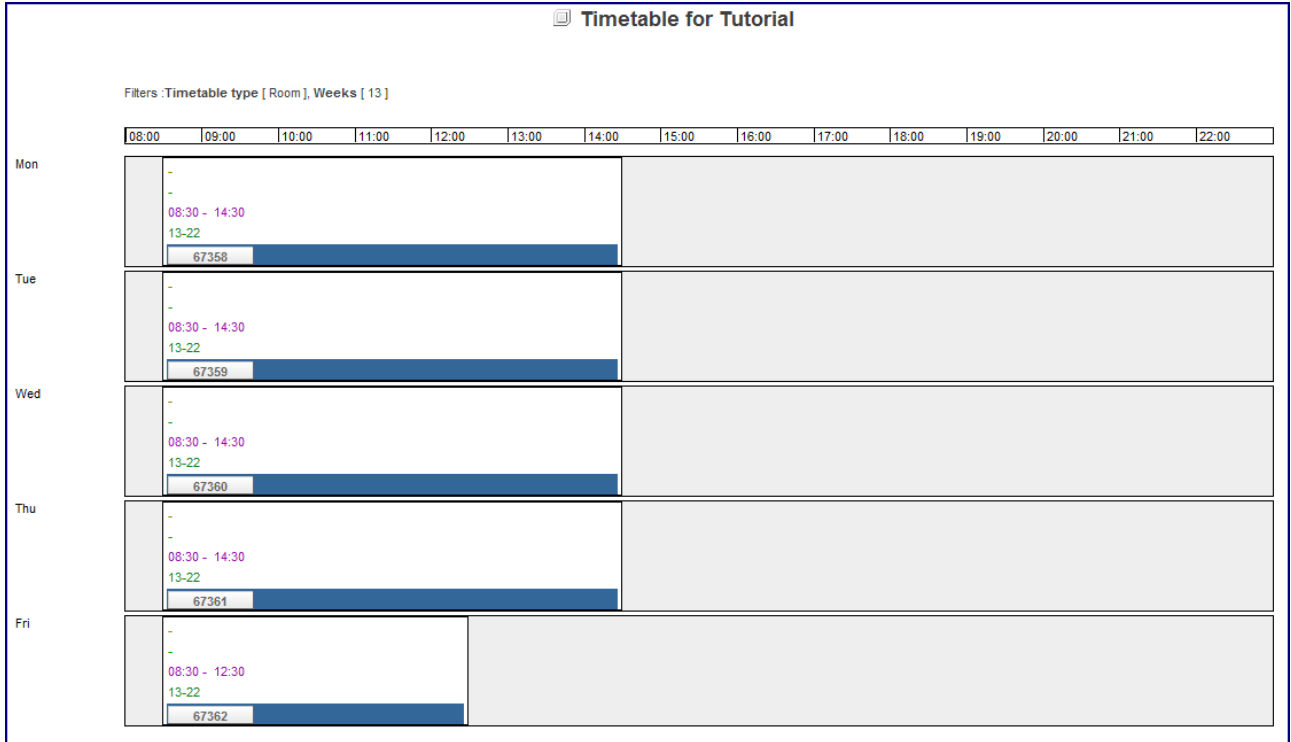

## **Viewing Double Room Timetables**

Timetables for individual room parts cannot be selected. The system will display bookings for the room parts and the whole room.

Below is the graphic view for JO4.236/237.

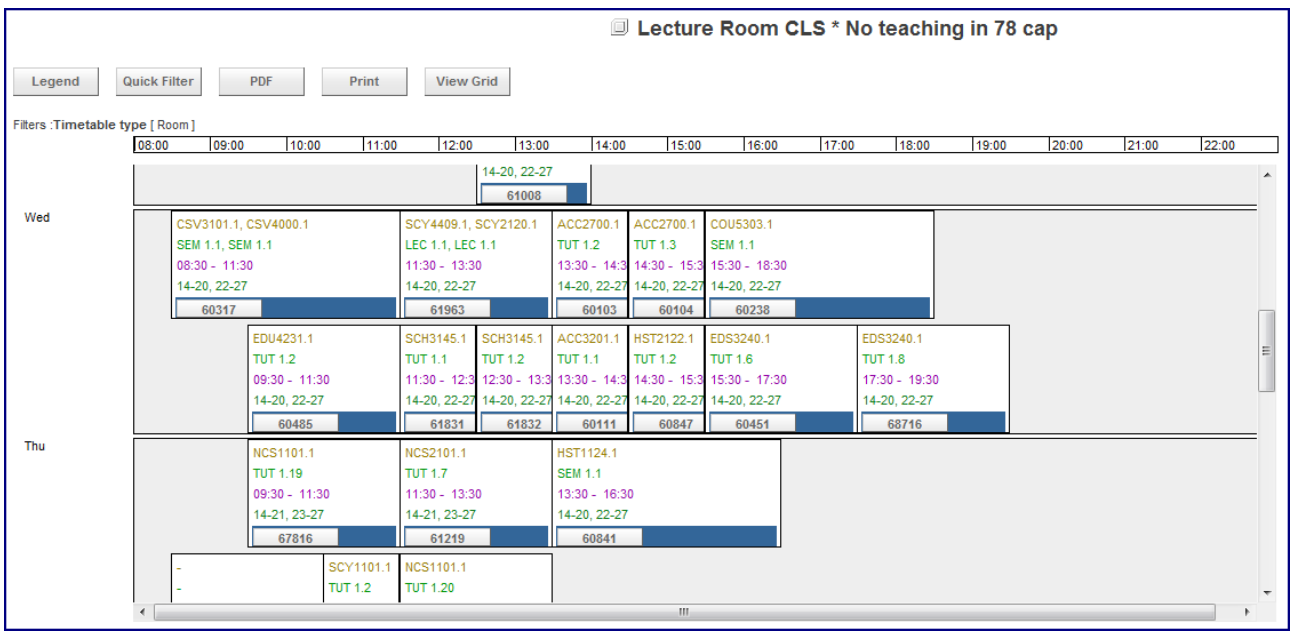

To see which room part the bookings are in, click on the activity number. If the room has been booked as a whole, the room part field will be empty.

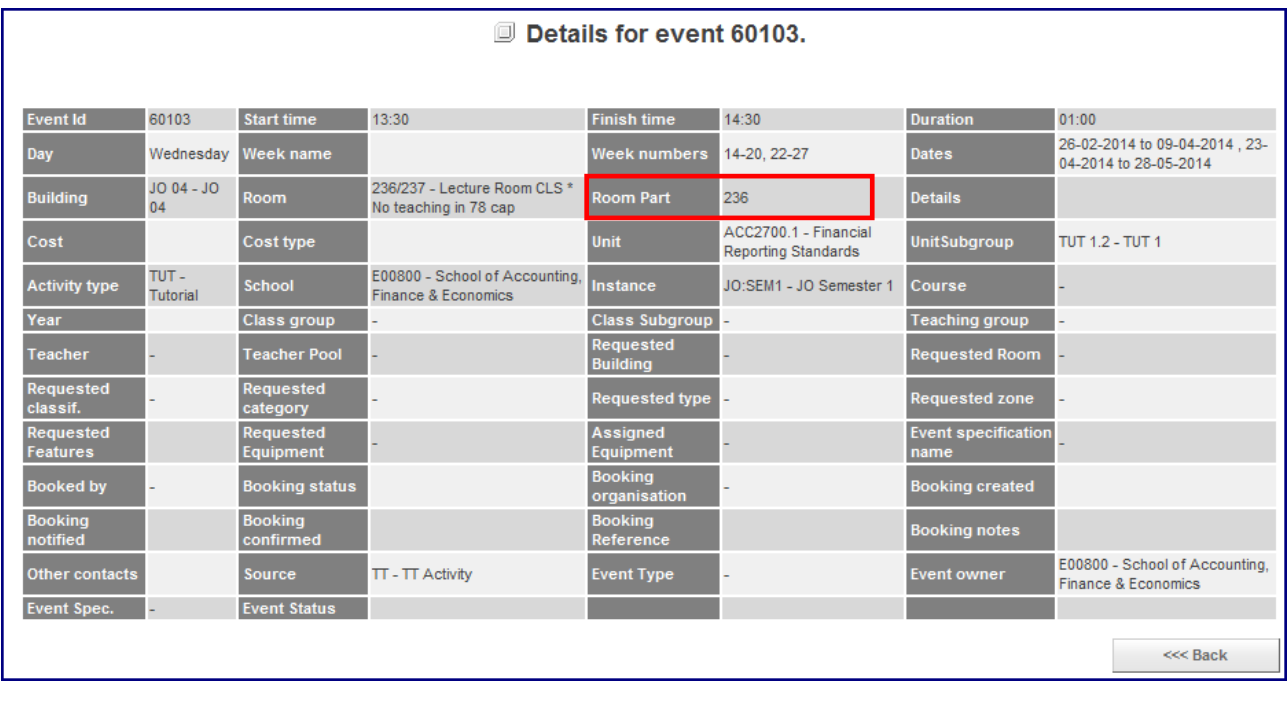